Version: 5.4

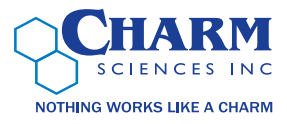

# Charm novaLINK 5.4 CORPORATE AND NETWORK SUMMARY

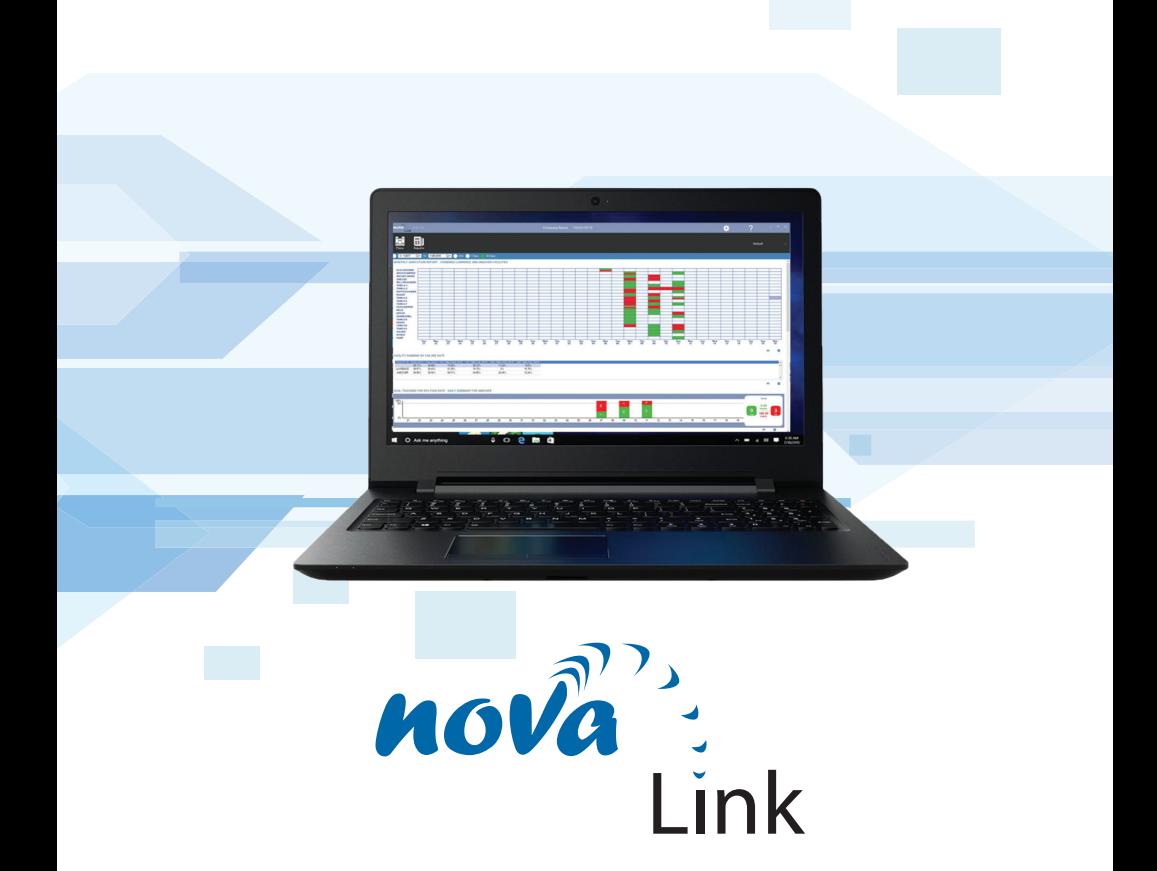

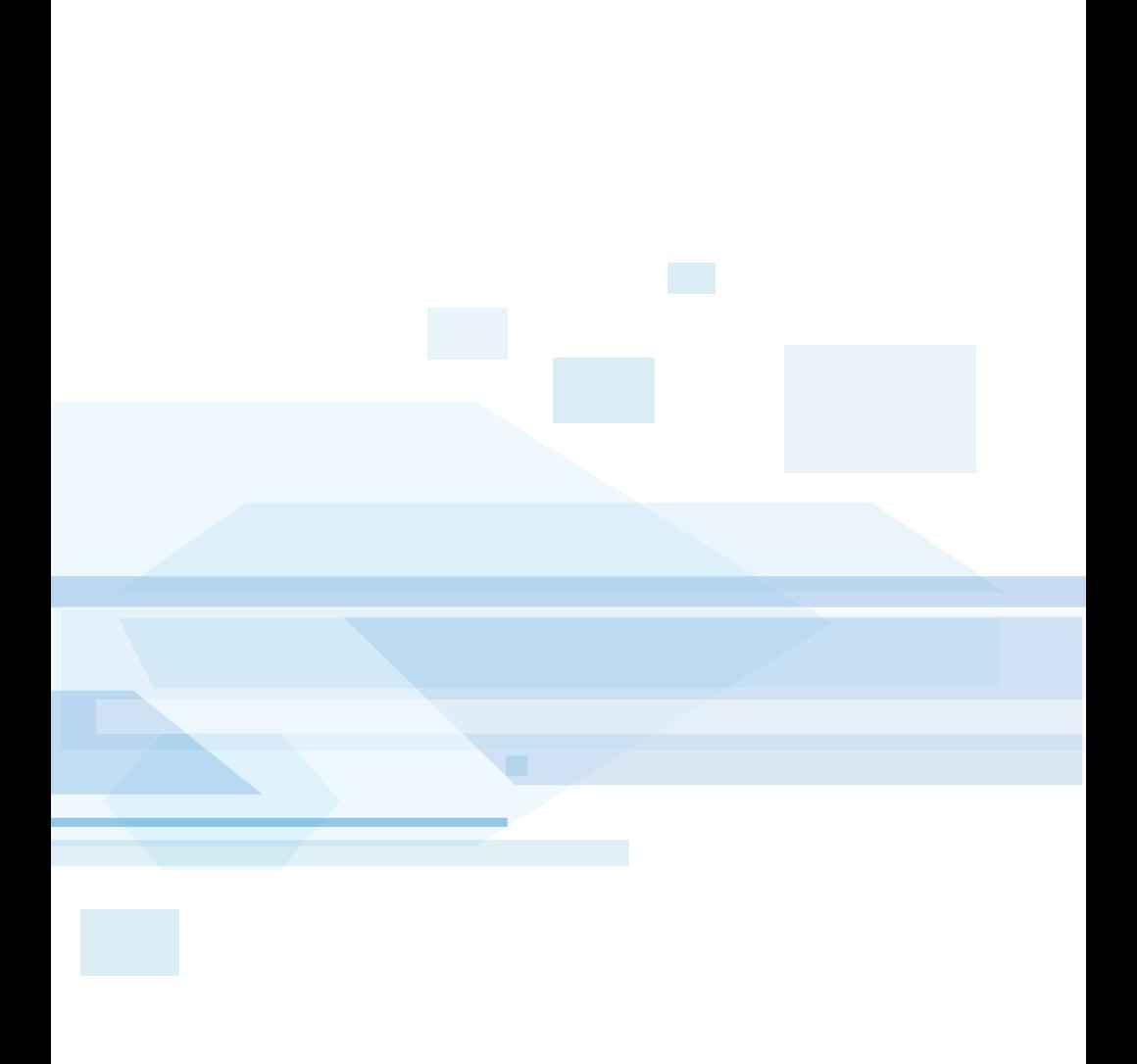

## **Table of Contents**

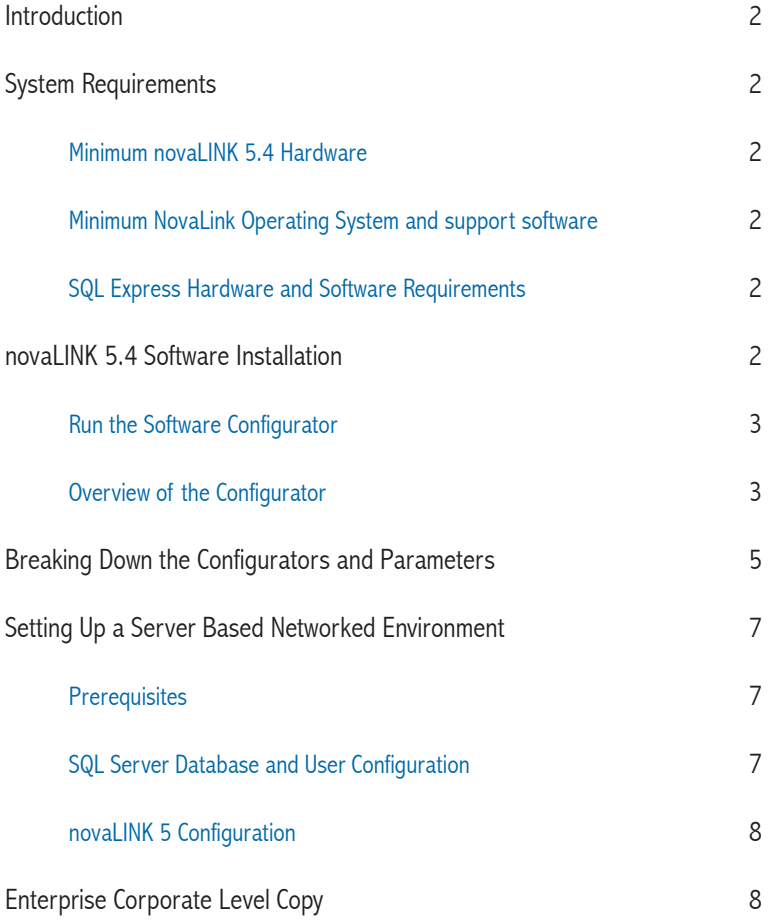

### 2 | Charm Sciences

## **Introduction**

This technical document will outline the steps and details necessary to install novaLINK 5.4 system in an Enterprise environment. Many of the steps required to install and deploy this methodology must be coordinated and/or installed by IT professionals with experience in server configuration and SQL management and must also follow corporate policies and guidelines set forth by the corporate IT group.

While remapping and application environments can expand and change as the application structure grows, it is best to plan the application from the onset especially within a corporate environment with shared databases, multiple facilities and upper management overview reporting.

## **System Requirements**

#### **Minimum novaLINK 5.4 Hardware:**

• A minimum dual core 2GHz or faster microprocessor with 4GB of RAM and 500MB available hard disk space. Ideally a 1920 x 1080 video display but 1280 x 720 will work as well.

#### **Minimum NovaLink Operating System and support software:**

• NovaLink requires Windows 10 and .Net 4.5.2 or greater and Excel 2007 or newer.

There is no need for SQL Management studio to be installed but may be a useful tool for the more advanced users or IT professionals.

#### **SQL Express Hardware and Software Requirements:**

- You can review the requirements for SQL Express by navigating to the URL below: https://technet.microsoft.com/en-us/library/ms143506(v=sql.120).aspx#hwswr
- Additional information on Windows Authentication may be found by navigating to the URL below:

https://docs.microsoft.com/en-us/sql/relational-databases/security/choose-anauthentication-mode

• SQL 2014 or higher required. SQL Express may be used.

## **novaLINK 5.4 Software Installation**

A standard setup.exe file is provided on the media which also includes the installer for SQL Express as well as default database. The executable and supporting DLL files are placed in the Program Files (x86) folder in a sub folder named Charm Sciences, Inc and then a

sub folder named NovaLinkV5. The database and other customer specific files reside under Users/Public/NovaLinkV5.

#### **Run the Software Configurator:**

Once the software is installed, the Software Configurator Program must be run to setup the services for novaLink 5.4 and each instantiation will have specific settings based on the user requirements. This can be as simple as a single user/ single novaLUM II-X to as complex as multi-user, multi-copy, shared network database, multi-facility with corporate overview. There is no limit to the number of users, instruments and configurations. In the following sections, we will explain some of the many implementations and configurator settings.

#### **Overview of the Configurator:**

Configuration Screen:

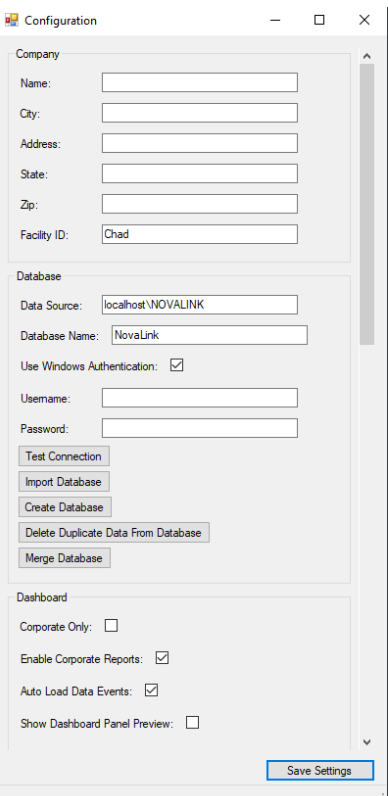

The Configurator is typically run only once at install time, no shortcuts have been created to navigate. The Software Configurator for novaLink 5.4, can be run by navigating to C:\Program Files (x86)\ Charm Sciences, Inc\NovaLinkV5. Locate the NovaLinkV5ConfigUI.exe application and double click on the name to run it.

The sample run screen shown below has been broken into sections for detail purposes in this document but generally, when you run the Configurator, the sections are scrolled through to the bottom of the page.

The screen images depict a simplified application for a Single User with a Local Database.

## 4 | Charm Sciences

# Corporate Reporting Screen:

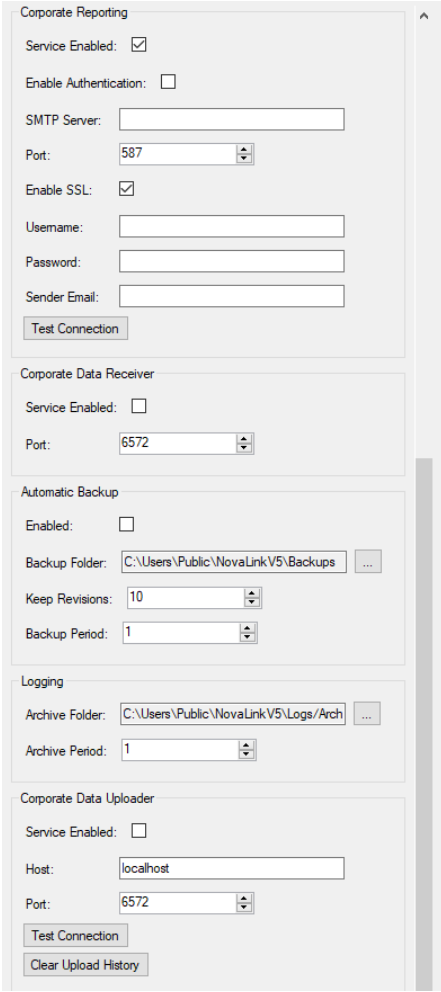

# Synchronization Server Screen:

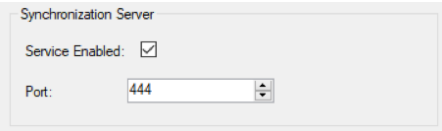

#### **Breaking Down the Configurator and Parameters:**

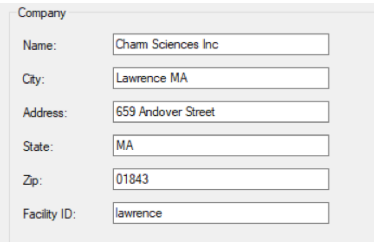

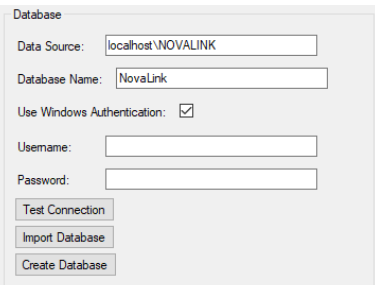

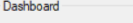

Enable Corporate Reports:

Enter the company name and address and a facility ID name. Keep in mind that the chosen facility ID will link the novaLUM II-X to the facility database. In many cases, a database will be shared within a facility with multiple copies of the software so that individual users can run reports and generate swabbing plans etc. The Name, Address and facility ID should be consistent amongst all copies of the software sharing the same database.

In the section to the left, the database location and access credentials is defined. You can also test the database connection or import/create a database. In a shared environment the (computer name)\ NOVALINK convention is used to locate the central database. If necessary the database can be renamed to allow for multiple databases in one shared environment.

Clicking the check box allows for this copy of the software to produce corporate reports enabling an Icon on the dashboard to allow this action. These corporate reports are basically copies of the dashboard charts and graphs formatted and scheduled as emails.

#### 6 | Charm Sciences

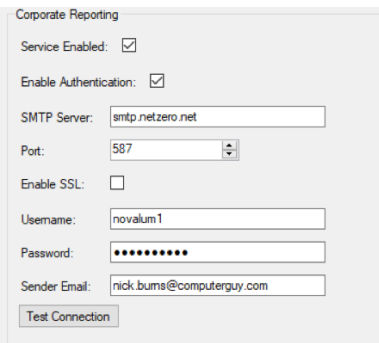

Corporate reporting, as mentioned above, are summary charts and graphs similar to those produced on the dashboard which are scheduled and formatted as emails sent at regular intervals. Only one copy (server) within a shared database group should enable this service since all copies enabled will try to send the same emails from the same database.

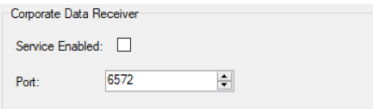

This service should be enabled if this copy of the software will be receiving data pushed up from lower level copies/ facilities. This will be enabled in a corporate copy/edition where data is regularly received from multiple facilities/copies. See "Enterprise Corporate Level copy" below for additional details.

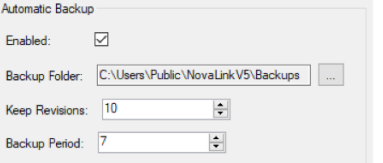

This feature will create automatic backups of the database for historical data protection. The Backup Period is in days.

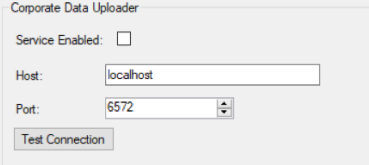

This is the push feature that will push new database data up to the corporate copy/ database. Enable this service when a corporate copy is listening for data to collect into its upper level database. See "Enterprise Corporate Level copy" below for additional details. Only one copy (server) within a shared database group should enable this service since all copies enabled will try to push the same data from the same database.

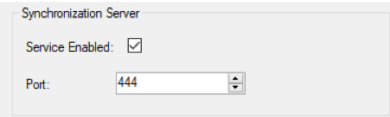

The synchronization server should be enabled when WiFi SYNC is to be used. Only one copy (server) within a shared database group should enable this service since all copies enabled be open to synchronization which will result in contention.

## **Setting up a Server Based Networked Environment**

#### **Prerequisites:**

- •Operating System: Server 2012R2 Server 2019, Windows 10.
- $\bullet$ noval INK 5.4 Installed
- •Microsoft SQL server (2014 or later) installed and configured for TCP/IP connections
- •Microsoft SQL Management Studio installed
- •Empty database created for Novalink 5.4 to use
- •SQL User created with DBO rights to above name database

#### **SQL Server Database and User Configuration:**

- Expand the Server Object if it is not already expanded
- Right click on Databases and select New Database
- Type in novaLINK for the database name field (or a name that matches your naming scheme)
- Click ok
- Expand Security, right click on Logins and select New Login
- Type in Novalink (or a name that matches your naming scheme)
- Select SQL Server Authentication

- Type in a password for this user account
- Under User Mapping, check the box for the database we created above.
- Give the rights of db\_owner to this user
- Click ok

<sup>\*</sup> Charm recommends SQL user over windows auth for any install that will be running novaLINK Reports, novalink Corporate Uploader, novaLINK Corporate Receiver, novaLINK Synchronization Server

#### **novaLINK 5 Configuration:**

The installer for novaLINK by default sets up the software to connect to a locally hosted SQL Server instance

- 1. Run the NovaLinkV5ConfigUI.exe application (installed in the same folder as NovaLink, in C:\Program Files (x86)\Charm Sciences, Inc\NovaLinkV5\)
- 2. Under Database:
	- a. Fill in the remote server address (or host name) and SQL Instance name for Data Source I.E. SQL1srv\SQLEXPRESS
	- b. If the port is not the default port you need to specify the port using this format: ADDRESS, PORT
	- c. If using SQL Server Authentication, uncheck Use Windows Authentication and fill in the Username and Password fields using the username and password that were created on SQL Server.

\*If using SQL Server Authentication, uncheck Use Windows Authentication and fill in the Username and Password fields using the username and password that were created on SQL Server

- d. Click Save Setting
- e. If using an existing Database, click import database and select the database file. You do not have to back up the existing database, unless there is existing data you would like to keep.
- f. If creating a new database, click create database. You do not have to back up the existing database, unless there is existing data you would like to keep.

## **Enterprise Corporate Level Copy**

The Corporate version of novaLINK 5.4 can be enabled through the NovaLinkV5ConfigUI. exe which is located in the installation directory (Default location in 64-bit Windows 10 is C:\ Program Files (x86)\Charm Sciences, Inc\NovaLinkV5).

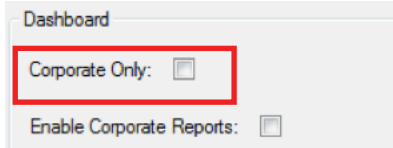

This limits what this copy of novaLINK 5 can do in Dashboard, Corporate Reporting, Plan customizations, adding/removing/modifying Operators (used for Operator specific dashboard views), adding/removing/modifying Canned Notes, and modifying the software settings password.

The diagram below represents how the Corporate Data Uploader and Corporate Data Receiver transfer data between multiple facilities to a corporate instantiation/database.

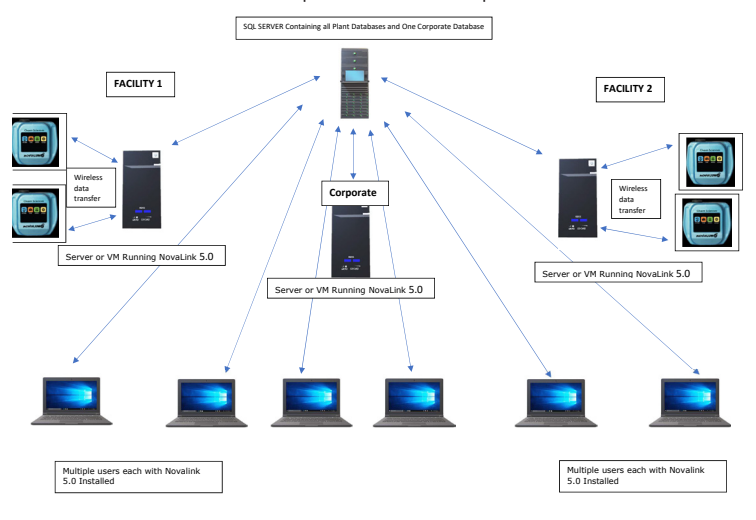

At each facility a server runs the Corporate Data Uploader which is the standard novaLink 5 client configured for Corporate uploading. When the Corporate Data Uploader determines there is data in the database that needs to be uploaded it connects to the Corporate Data Receiver and transfers the data. The Corporate Data Receiver stores the transferred data to the Corporate Database.

The Corporate Database can be setup like it is at a Facility. An empty novaLink 5 database (That includes the tables but no data) can be loaded into the corporate database. The corporate data receiver will then populate the database with data it receives from the facilities.

The corporate copy is installed the same way as a normal novaLink 5 client. After the software is installed, the database can be configured for either local or remote connection (using the same procedure above for a remote database). To enable the Corporate Data Receiver, you will need to open the NovaLinkV5ConfigUI tool located in C:\Program Files (x86)\Charm Sciences, Inc\NovaLinkV5.

Select Service Enabled and set the Port that you wish to use (Default is 6572) and save the changes.

On each copy of novaLink 5 that acts as the master, you will need to open the NovaLinkV5ConfigUI tool located in C:\Program Files (x86)\Charm Sciences, Inc\NovaLinkV5. Scroll down to Corporate Data Uploader and input the host name/IP and the Port number (if changed from the default of 6572). Select Service Enabled and save the settings. Click Test Connection. If the Corporate Data receiver is running in the Corporate office, the test should return successful.

The novaLINK 5 users that are connected to the Corporate Database can filter the data based on the Facility ID's stored in the Assay. This will allow them to Include or Exclude certain facilities from their reports.

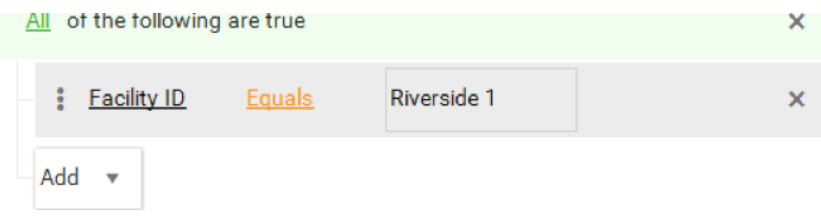

### **Charm Sciences Contact Information**

Charm Sciences' Technical Support staff can be contacted by telephone (978-687-9200), fax (978-687-9216) or email (techsupport@charm.com). During non business hours the calls will be forwarded to a beeper service. Please leave a message with your name, call back number, company information and problem, and the on call Technical Service Representative will call back as soon as possible.

## **Limited Warranty Terms and Conditions:**

1 SOFTWARE/FIRMWARE SUPPORT AND LIMITED WARRANTY (a) Software/Firmware Limited Warranty. Commencing from the date of delivery to Customer (but in case of resale by a Charm reseller, commencing not more than ninety (90) days after original shipment by Charm), and continuing for a period of ninety (90) days the Product (if any): Charm warrants that the Charm Software and Firmware Products will substantially conform to the published specifications provided it is used with the Charm products for which it was designed. Charm also warrants that the storage media on which Software and Firmware are distributed and the accompanying documentation are free from defects in materials and workmanship. Such warranty shall not apply in the event or to the extent that data supplied by you contains errors or is improperly or incorrectly installed. During the Software/Firmware Limited Warranty period, Charm will replace defective media or documentation, or correct substantial program errors at no charge. If Charm is unable to replace defective media or documentation, or correct program errors, Charm will refund the price paid for the Software or Firmware. These are your sole remedies for any breach of warranty. Charm's liability on any claim of any kind, whether based in contract, warranty or tort (including negligence, failure to warn or strict liability) or otherwise, for any expense, injury, loss or damage arising out of, or connected with, or resulting from the design, installation, inspection, repair, reconditioning, operation or use of any Charm Software and Firmware Products, shall be limited to the refund of the price paid for the Software or Firmware. In no event shall Charm be liable for any special, indirect or consequential damages. (b) Software/Firmware Warranty Exclusions. The above warranty shall not apply to Software and Firmware products that (1) have been altered or modified in any way without Charm's authorization; (2) have problems resulting from interaction with software, firmware or hardware not supplied or supported by Charm; (3) have problems caused by improper or inadequate maintenance by Purchaser. (c) Software/Firmware Support Services. During the Software/Firmware Limited Warranty Period Charm, or a Charm representative designated by Charm, will provide Technical Assistance (as described below) to Purchaser to resolve issues that prevent the Software or Firmware Product from substantially conforming to its published specifications. Technical Assistance shall consist of: providing assistance in resolving documentation, installation, configuration, and usability issues; diagnosing problems and providing workarounds or fixes for known problems; diagnosing interoperability issues and providing workarounds, if possible; diagnosing new product defects and providing temporary fixes or workarounds, if possible; and characterizing newly discovered defects, initiating corrective action, and distributing the correction when available.

2 DISCLAIMER OF WARRANTY EXCEPT AS OTHERWISE PROVIDED HEREIN, ALL CHARM HARDWARE, SOFTWARE, FIRMWARE AND DOCUMENTATION IS PROVIDED "AS IS" AND WITHOUT STATUTORY, EXPRESS OR IMPLIED WARRANTY OF ANY KIND INCLUDING BUT NOT LIMITED TO THE IMPLIED WARRANTIES OF MERCHANTABILITY, FITNESS FOR A PARTICULAR PURPOSE AND ALL WARRANTIES ARISING FROM COURSE OF DEALING OR USAGE OF TRADE).

3 MISCELLANEOUS3.(a) Assignment. The Limited Warranties provided for herein are personal to the Purchaser and may not be transferred or assigned. (b)Entire Understanding; Modifications. This Limited Warranty sets forth the entire understanding of the parties regarding its subject matter, and completely supersedes and negates any other related prior or contemporaneous representations, understandings, or agreements. No change to this Limited Warranty shall be effective unless in writing and signed by an authorized Corporate Officer of Charm. (c) Governing Law; Jurisdiction and Venue. This Limited Warranty Certificate shall be governed by and construed under Massachusetts law and applicable United States federal law, without reference to "conflict of laws" principles or provisions. Jurisdiction and venue of any litigation between the parties shall lie exclusively in the courts of Essex County, Massachusetts (if in state court) or the District of Massachusetts (if in federal court).

OM-753-002

# \*OM-753-002\*

659 Andover Street, Lawrence, MA 01843-1032, USA T +1.978.687.9200 | F +1.978.687.9216 | E info@charm.com | www.charm.com

© 2019 Charm Sciences, Inc. Charm, PocketSwab, and novaLUM are a registered trademarks of Charm Sciences.<br>See www.charm.com/patents for a list of U.S. issued patents and pending, published U.S. and PCT applications.<br>OM-753